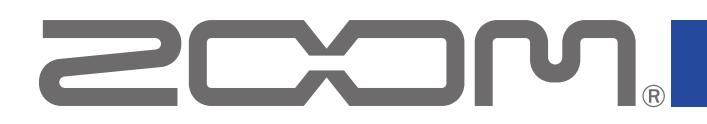

# **L-20 Control**

Version 2.0

Operation Manual

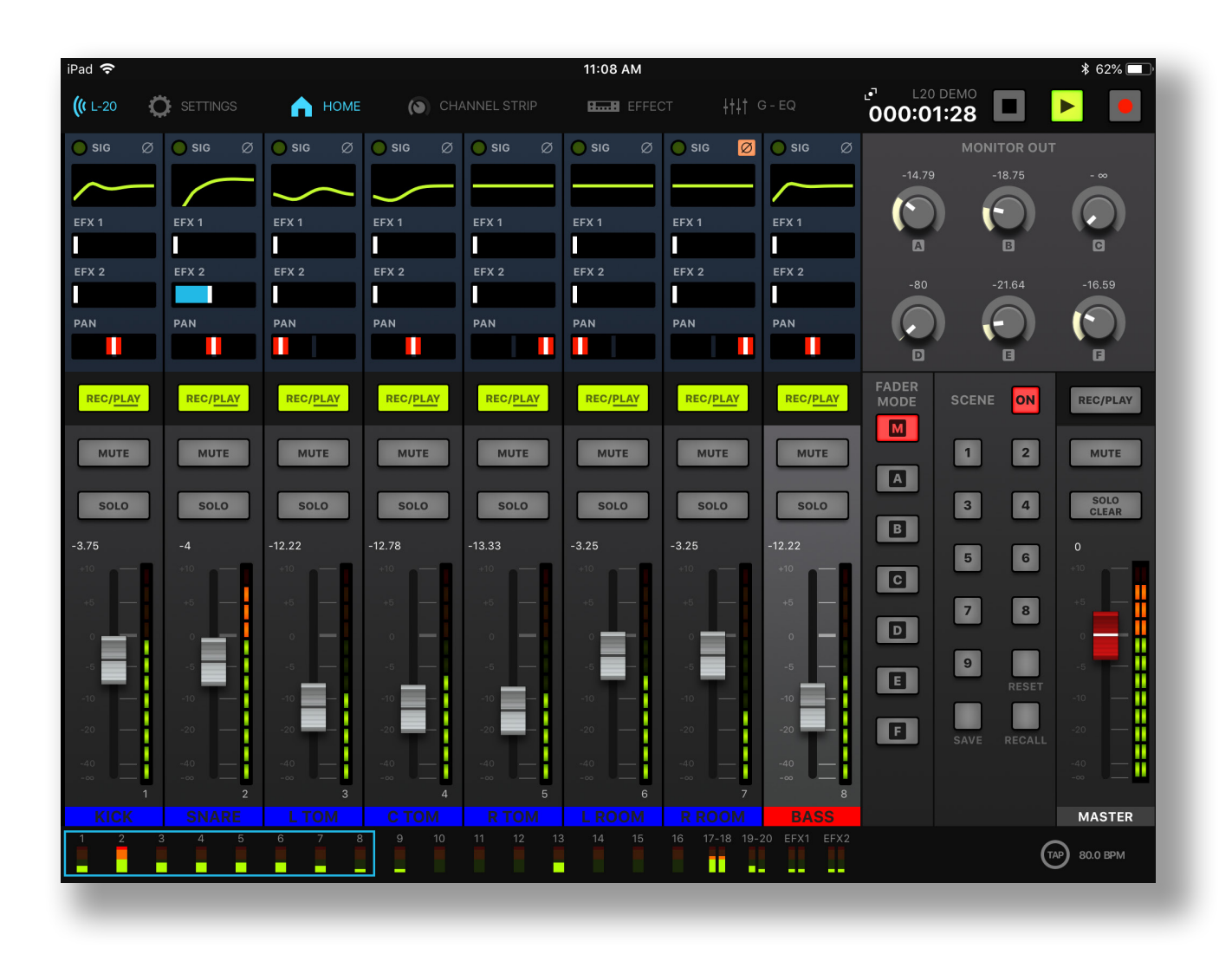

This document cannot be displayed properly on black-and-white displays.

# **Contents**

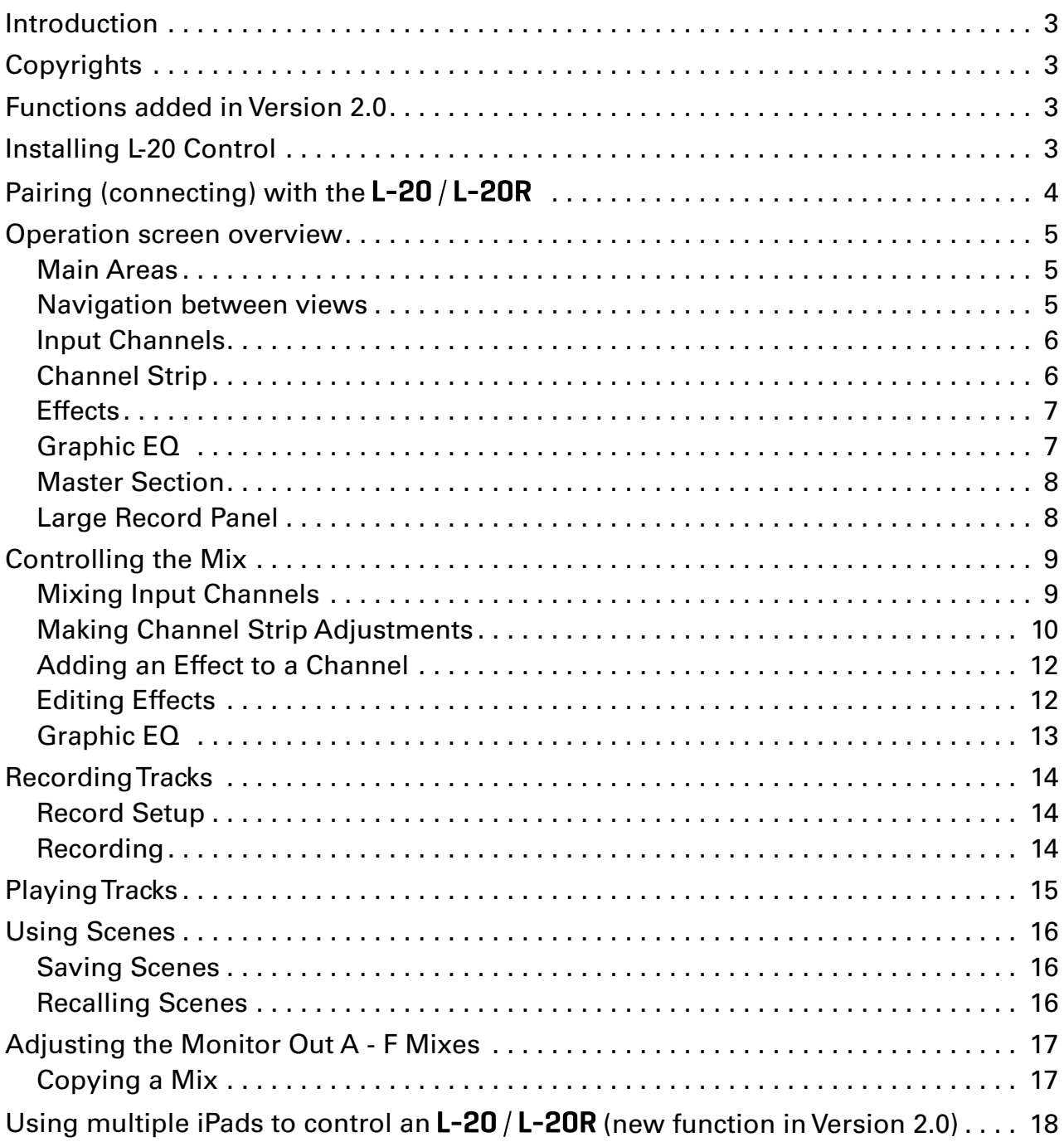

### <span id="page-2-0"></span>Introduction

L-20 Control is a remote control application specifically designed for the ZOOM LiveTrak L-20 and L-20R. With control of recording, playback, mixer adjustments and other functions, this app allows you to operate an **L-20** or **L-20R** from an iPad. This manual does not explain the operation of  $L-20$  and  $L-20R$  mixers themselves.See the Operation Manual for detailed information about all its functions.

# **Copyrights**

iPad is a trademark of Apple Inc., registered in the U.S. and other countries. iOS is a trademark or registered trademark of Cisco in the U.S. and other countries and is used under license. App Store is a service mark of Apple Inc.

The Bluetooth® word mark and logo are registered trademarks of Bluetooth SIG, Inc. and these marks are used under license by Zoom Corporation. Other trademarks and trade names are the property of their respective companies. All trademarks and registered trademarks in this document are for identification purposes only and are not intended to infringe on the copyrights of their respective owners.

# Functions added in Version 2.0

The following function have been added in L-20 Control Version 2.0.

- Multiple iPads can be used to control an L-20 / L-20R.
- This allows individual performers using different iPads to adjust their own monitor mixes.

# Installing L-20 Control

- 1. **Open the App Store on the iPad and search for "L-20 Control".**
- 2. **Tap "GET" on the L-20 Control screen.** This will install L-20 Control on the device.

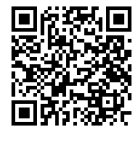

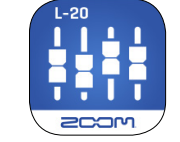

#### NOTE

 $\cdot$  When you launch L-20 Control, you must pair it with the  $\tt L-20$  or  $\tt L-20R$  that it will operate (

 $\rightarrow$  "Pairing (connecting) with the **L-20 / L-20R**" on page 4).

# <span id="page-3-0"></span>Pairing (connecting) with the L-20 / L-20R

#### **NOTE**

 $\cdot$  A separate ZOOM BTA-1 Bluetooth adapter must be installed in the **L-20 / L-20R** to remotely control it from an iPad. With a BTA-1, transmission up to 10 m is possible when used indoors without obstacles. For details, see the  $L-20$  /  $L-20R$  operation manual.

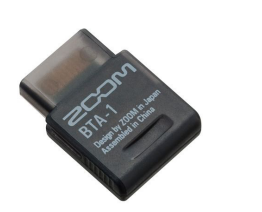

**1.** Turn on the L-20 / L-20R.

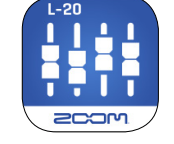

- 2. **Tap the L-20 Control app icon.** L-20 Control will launch.
- 3. **The Bluetooth MIDI Devices List will appear when it is launched.**  To open the Bluetooth Device list tap the L-20 button in the toolbar.

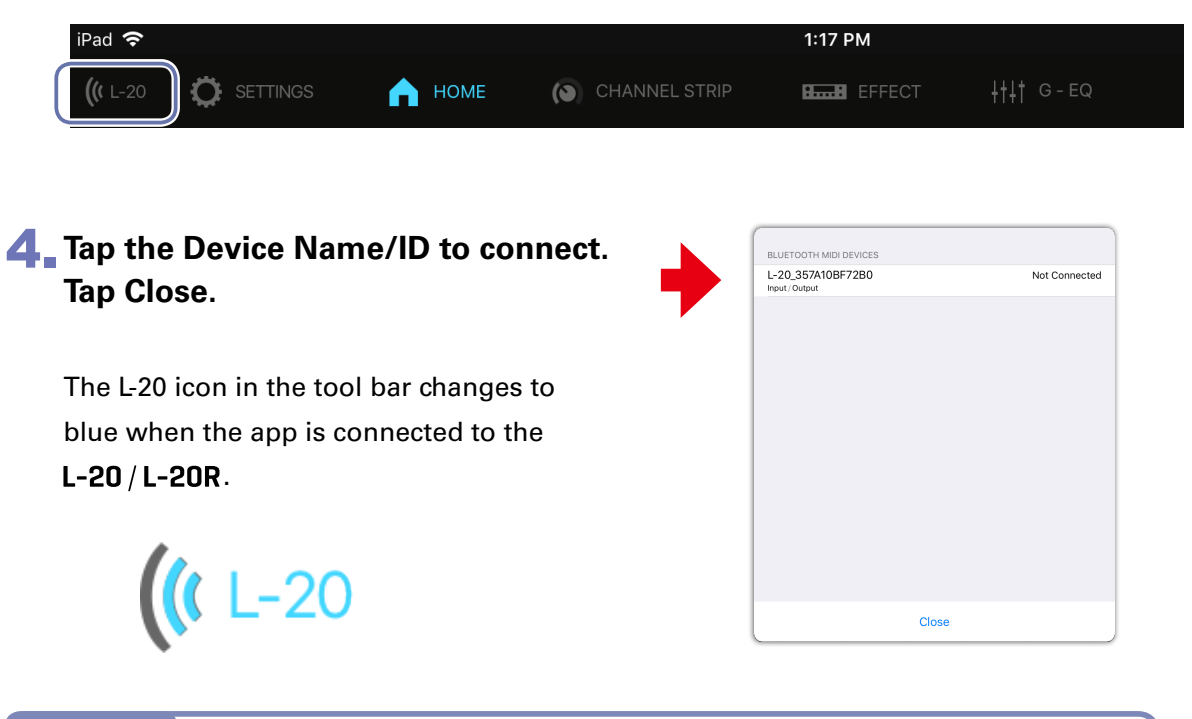

#### **NOTE**

If pairing is not successful, move the iPad closer to the  $L$ -20 /  $L$ -20R or move both to a place where nothing interferes with radio waves and try connecting again.Confirm also that the Bluetooth function of the iPad can be used.

# <span id="page-4-0"></span>Operation screen overview

### **Main Areas**

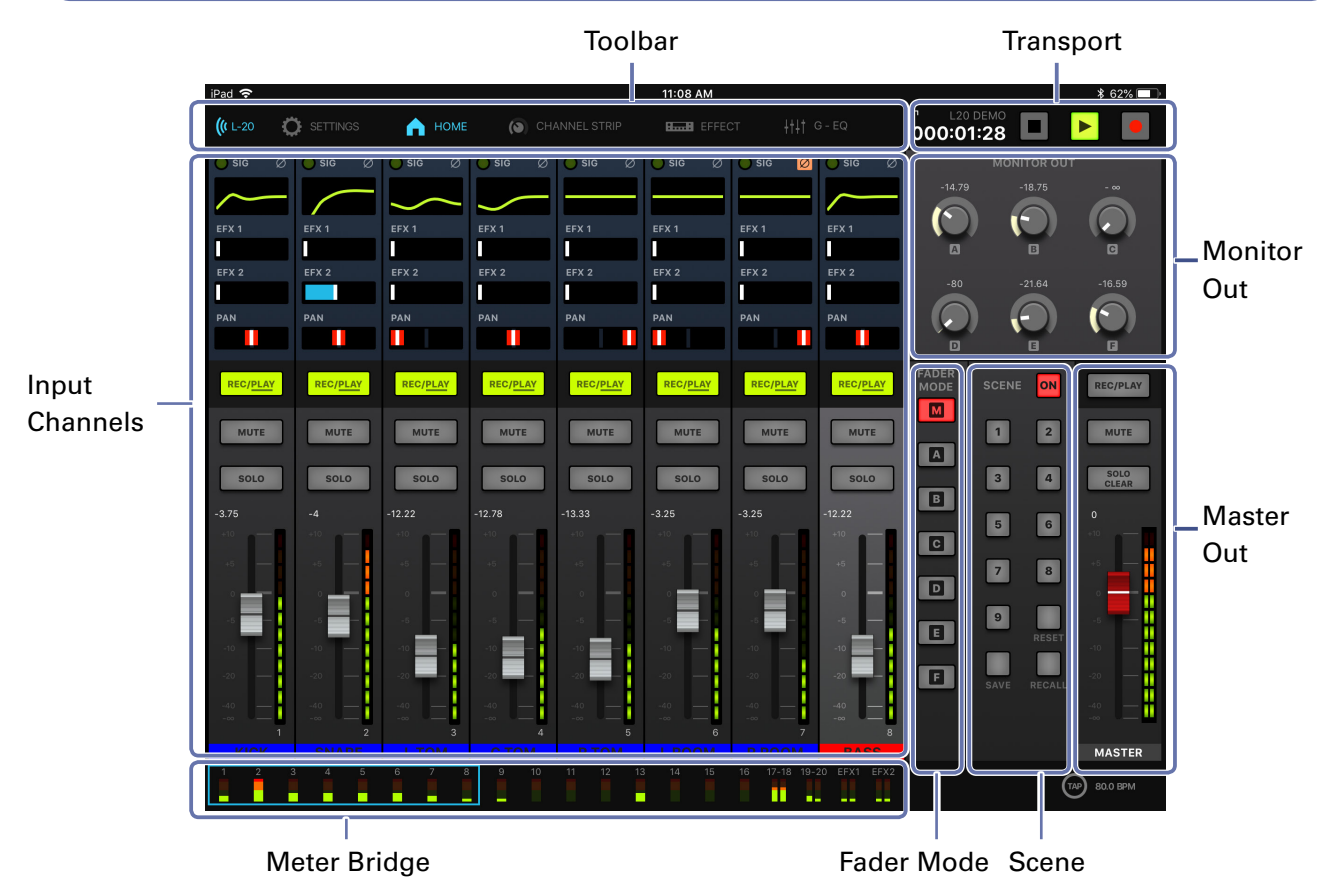

### **Navigation between views**

Tap the buttons in the toolbar to access other views.

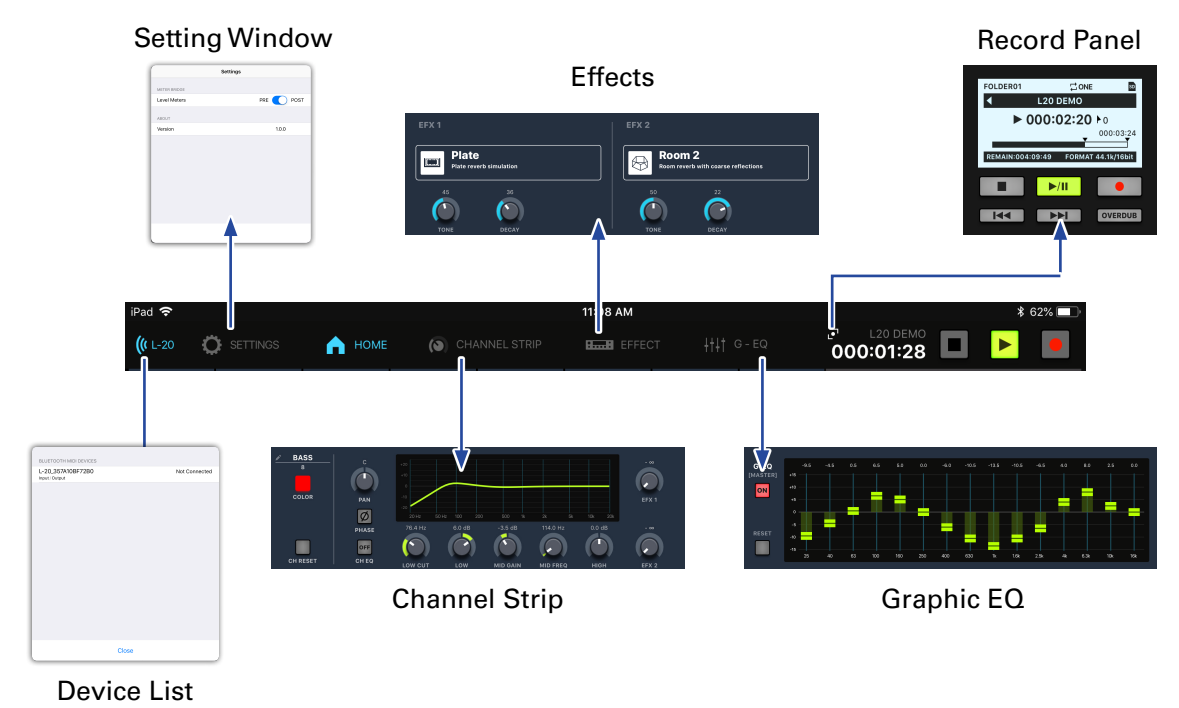

### <span id="page-5-0"></span>**Input Channels**

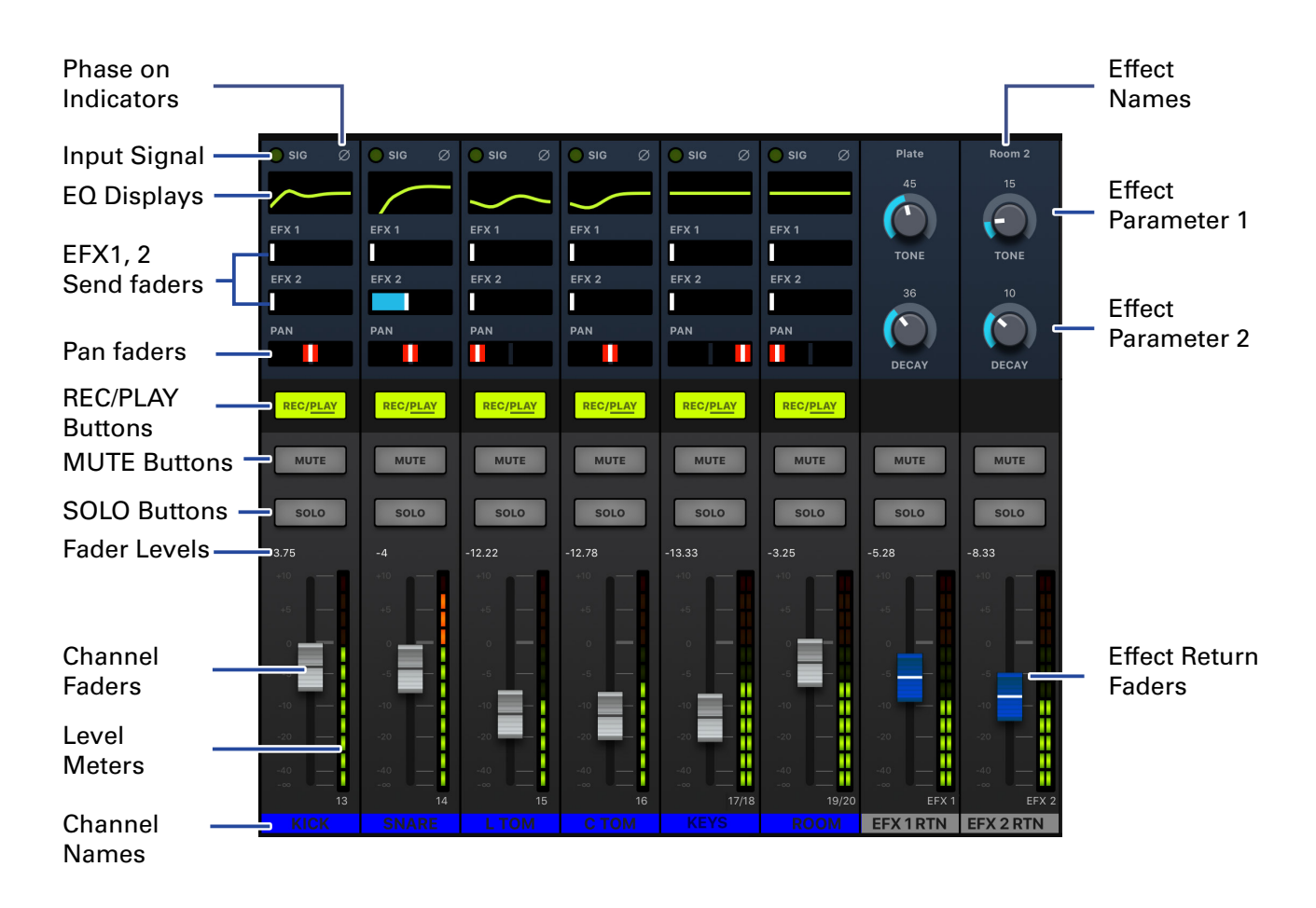

#### **Channel Strip**

The channel strip displays the settings for the selected channel. From here you can make detailed parameter adjustments. This includes: Channel Name, Channel Color, Pan, Phase, EQ Low Cut, EQ Low, EQ MID Gain, EQ MID Frequency , EQ High, Effects Send 1 and Send 2 Levels.

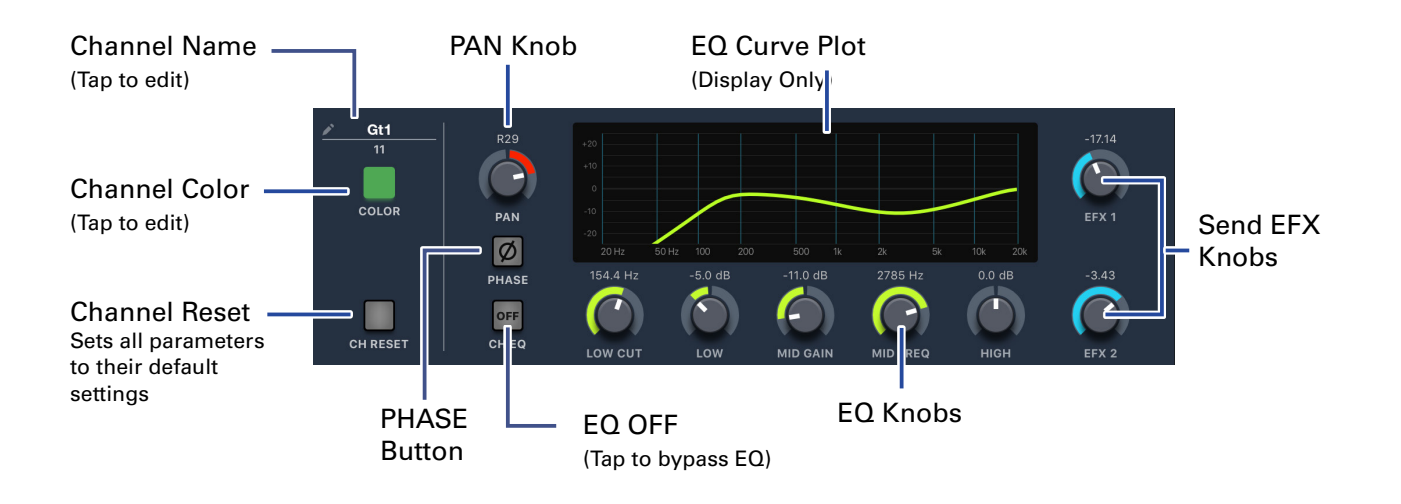

<span id="page-6-0"></span>**Effects**

The Effects page lets you see and change which effects are assigned and adjust their parameters.

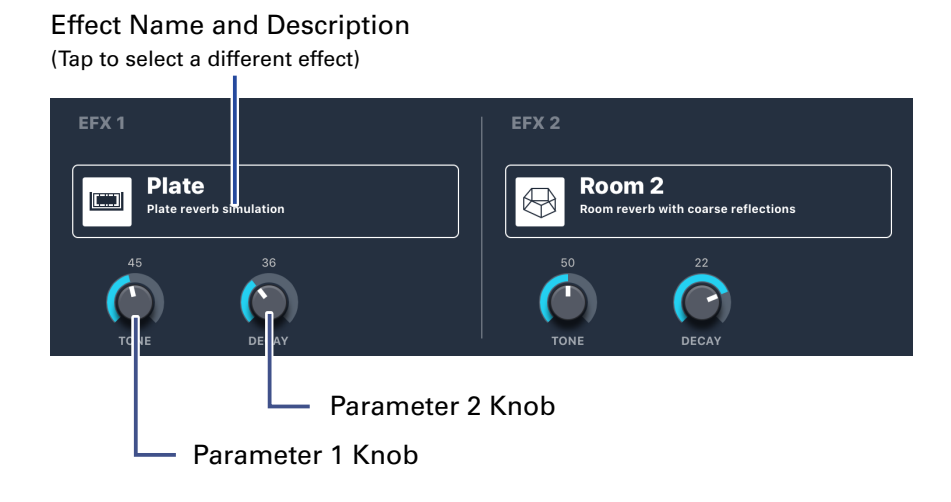

### **Graphic EQ**

The 15-band Graphic EQ lets you adjust the tone of the Master Out. The only way to access the Graphic EQ is using the L-20 Control application.

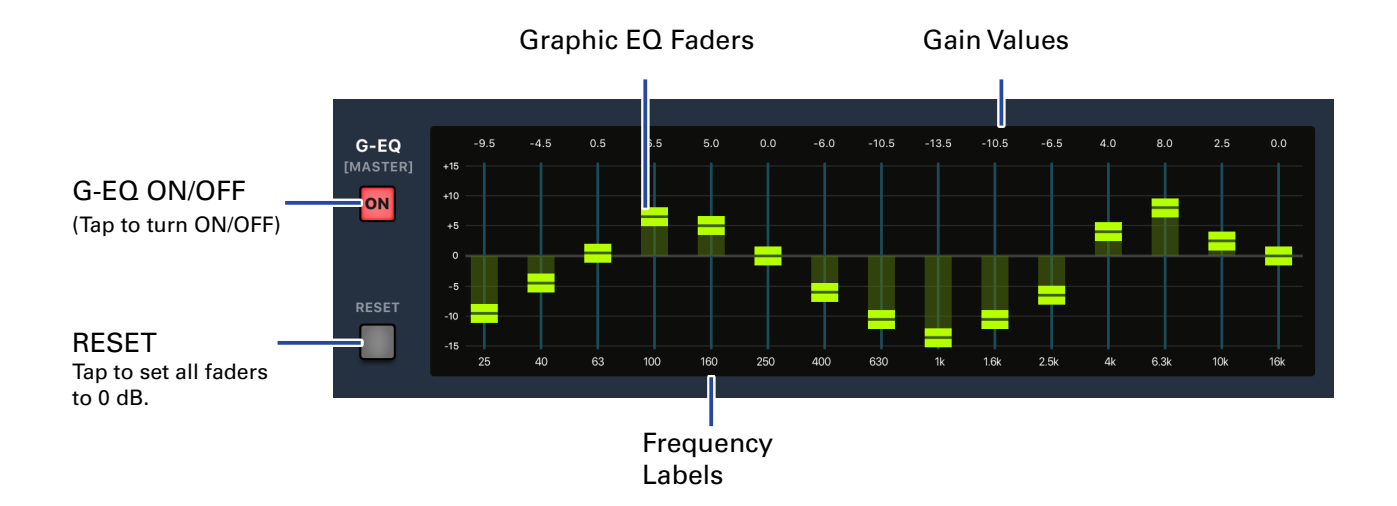

<span id="page-7-0"></span>**Master Section**

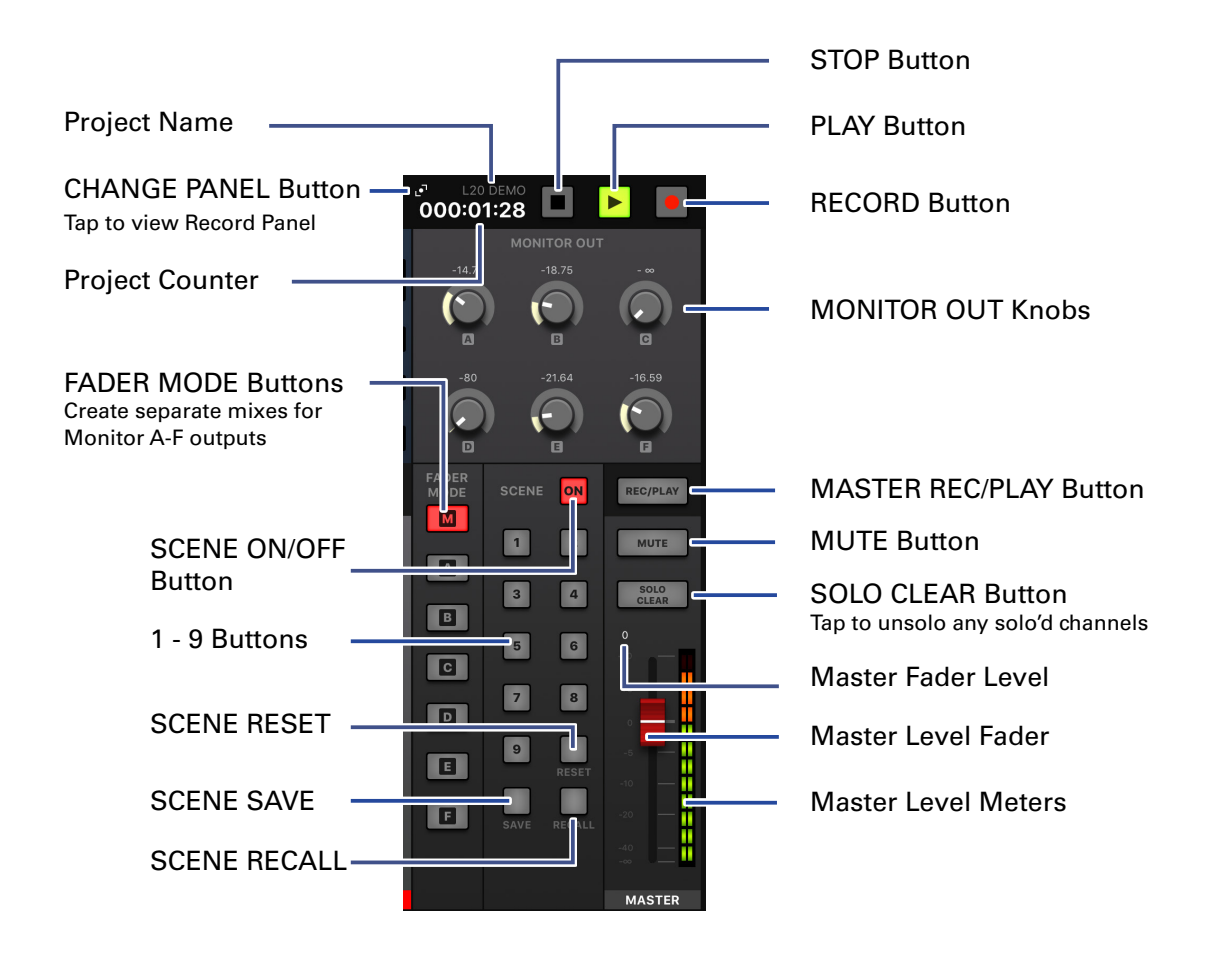

### **Large Record Panel**

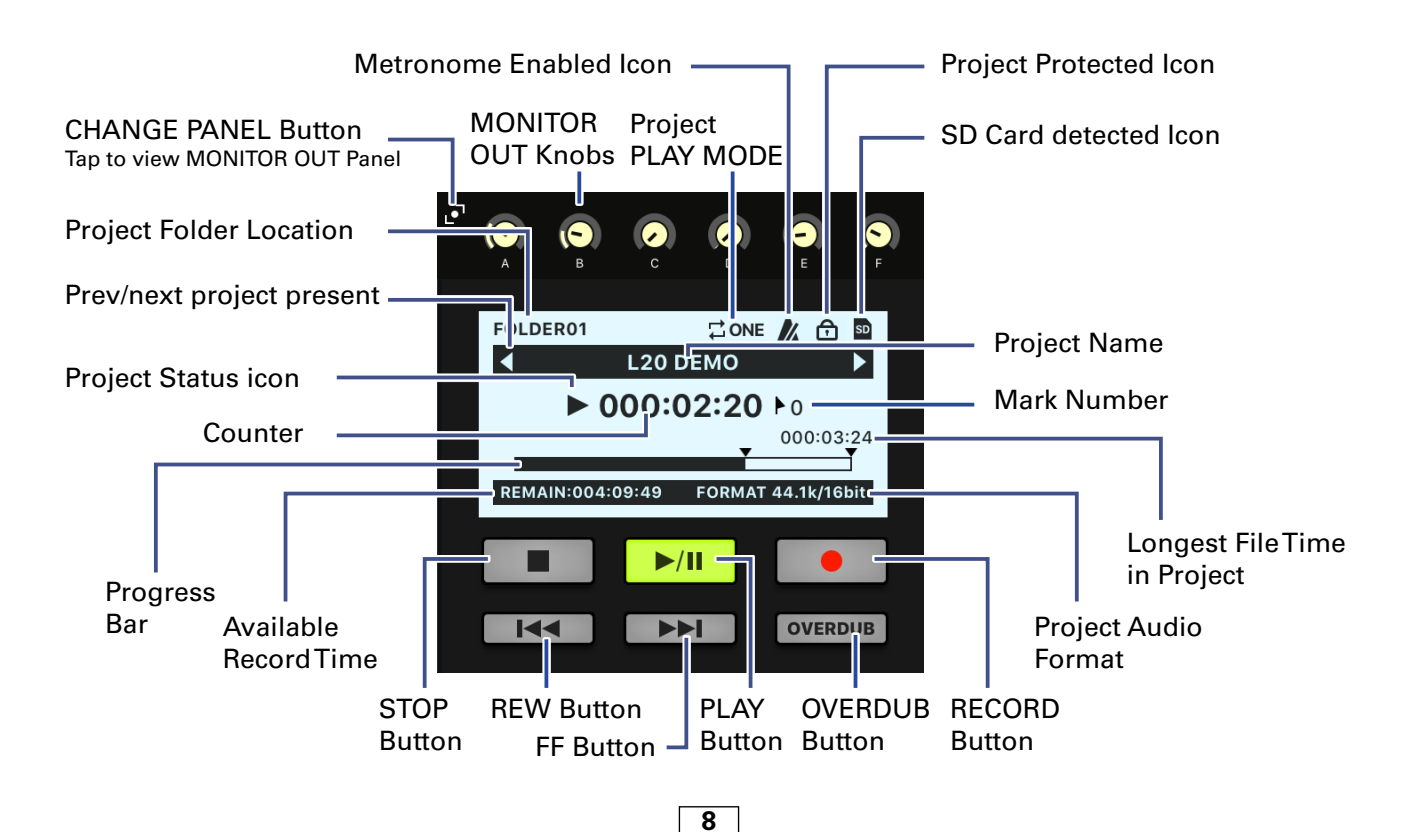

# <span id="page-8-0"></span>Controlling the Mix

#### **Mixing Input Channels**

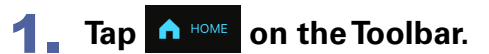

2. **Adjust parameter settings on the Home Screen.**

■ **Adjusting pan faders**

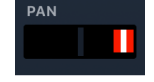

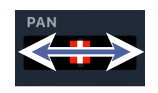

Drag a pan fader left and right to adjust its value.

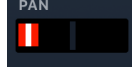

NOTE

· Double-tap a fader to reset it to the default value.

#### ■ **Adjusting send faders**

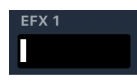

Drag a send fader left and right to adjust its value.

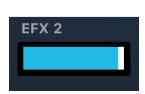

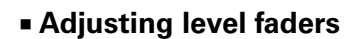

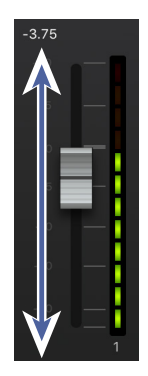

Drag a level fader up and down to adjust its value.

**NOTE** 

· To make fine adjustments, tap the fader cap, slide your finger to right or left and then up and down.

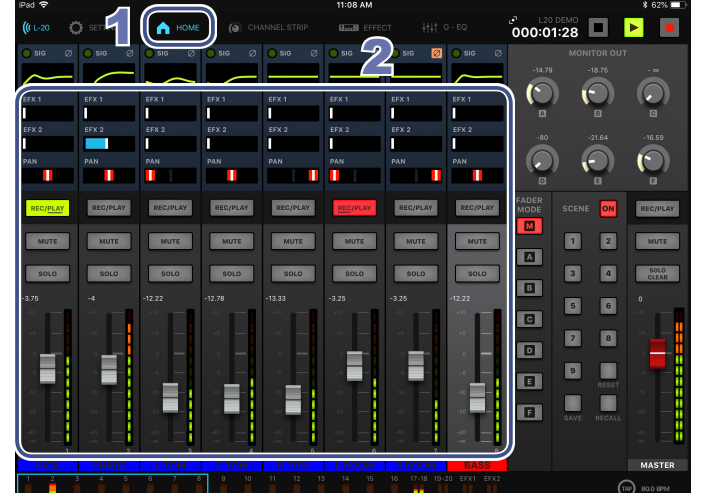

### <span id="page-9-0"></span>**Making Channel Strip Adjustments**

- 1. **Tap a channel to select it.**
- **2.** Tap **o** CHANNEL STRIP **ON the Toolbar.**
- 3. **The Channel Strip is displayed above the channels.**

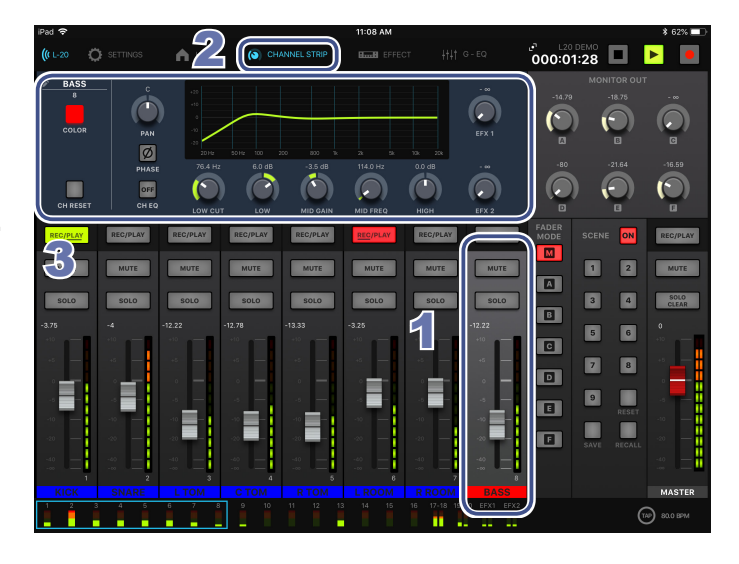

#### ■ **Adjusting Channel Strip knobs**

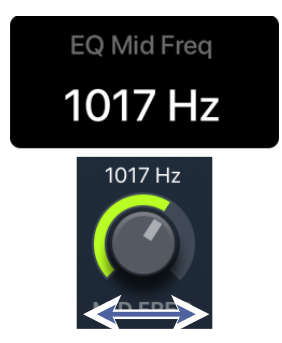

Slide a control knob left and right (or up and down) to adjust its value. The parameter popup appears while adjustments are made.

#### NOTE

· To make Channel Strip changes to a different channel, just tap the desired channel.

#### ■ **Editing Channel Color**

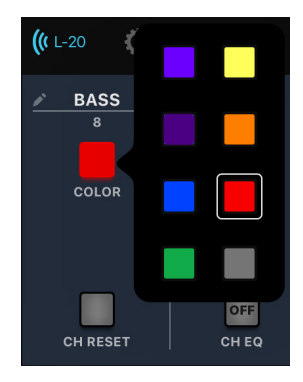

Tap the COLOR button and select a color from the Color popup.

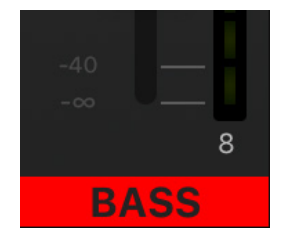

The color on the bottom of the channel is updated.

■ **Editing the Channel Name**

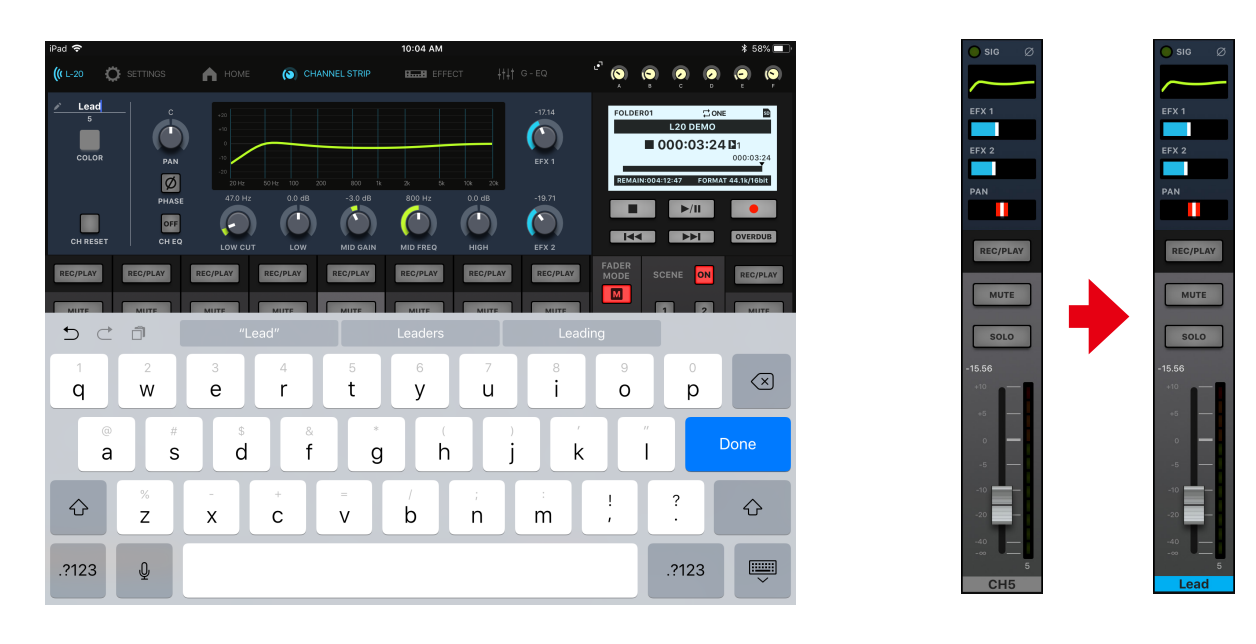

Tap the Channel Name and edit it using the on-screen keyboard. Tap done and the edited name will appear in the channel.

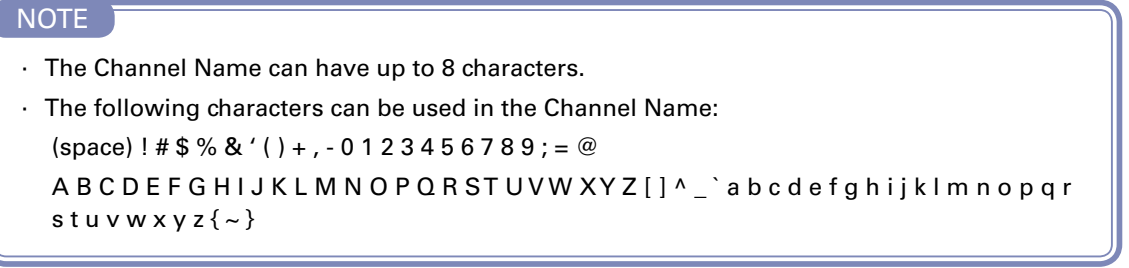

#### ■ **Channel Reset**

To reset all channel settings to their default values, tap the CH RESET button. A confirmation popup will appear asking you to confirm.

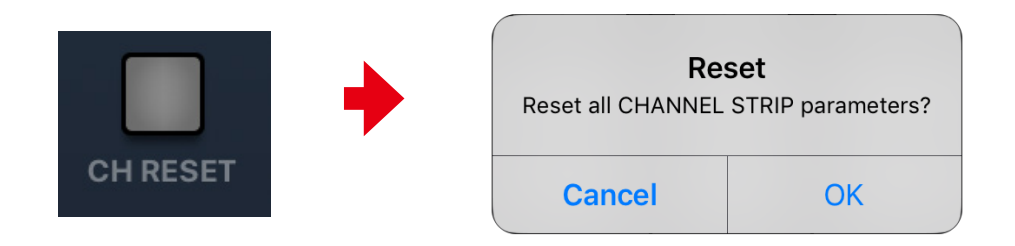

#### <span id="page-11-0"></span>**Adding an Effect to a Channel**

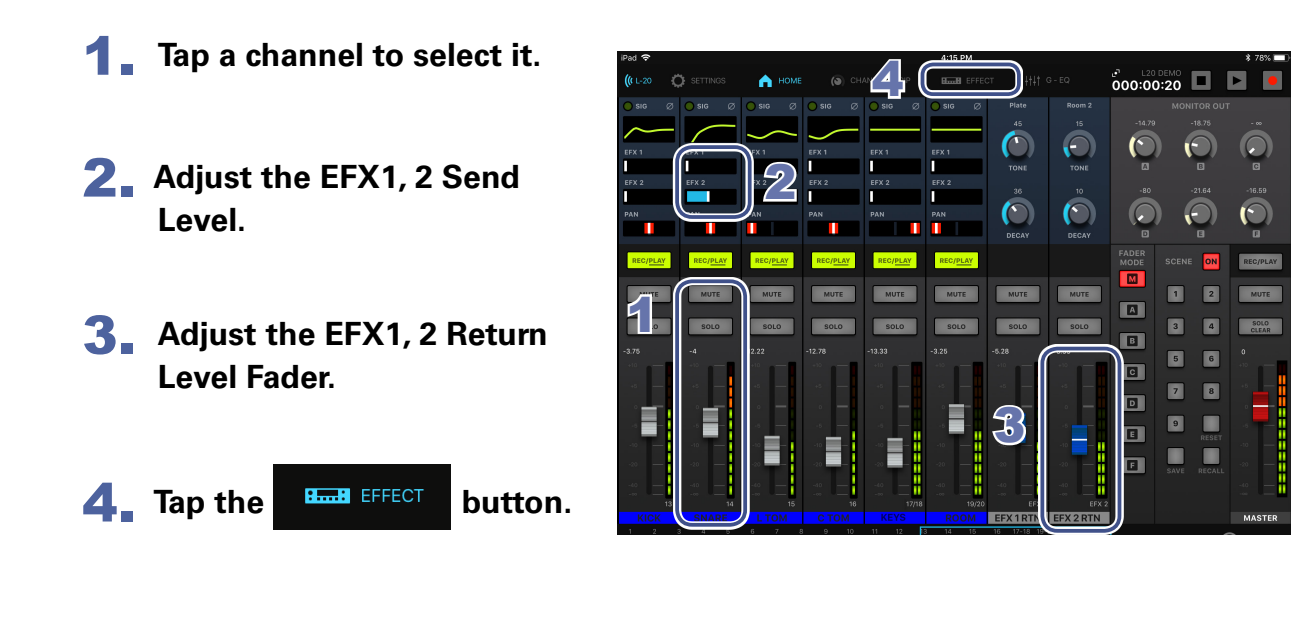

#### **Editing Effects**

- **1.** Tap the **BULLER TAN button in the toolbar.**
- 2. **Tap the current effect name** The effect select screen appears.

3. **Tap another effect icon to select it.** The select screen closes**.**

4. **Tap and slide the effect controls to** 

**adjust the effect parameters.**

- EFX<sup>-</sup> 2  $\frac{1}{\text{Room}}$ Plate  $\overline{\mathbb{R}}$  $\boxed{1000}$  $\overline{C}$  $\bigcap$ **Plate**  $\overline{\circledast}$  $\overline{\ln}$  $\equiv$  $\lceil \ln \rceil$
- $\bullet$ 
	- 3  $\overline{\mathcal{W}}$  $\sqrt{M}$  $\overline{\mathbf{h}_{\mathbf{u}}^{\mathbf{a}}}$  $\overline{\mathbf{f}}$  $\overline{\mathbb{R}}$  $\overline{\mathbf{C}}$  $P$  Plate Hall 3  $\overline{\blacksquare}$  $\boxed{\text{CFT}}$

 $\bigcirc$ 

 $\mathcal{A}$ 

 $\bullet$ 

#### <span id="page-12-0"></span>**Graphic EQ**

The Graphic EQ lets you adjust the tone of the Master Out.

The G-EQ is only controllable from the L-20 Control application. Graphic EQ settings are stored on the  $L$ -20 /  $L$ -20R.

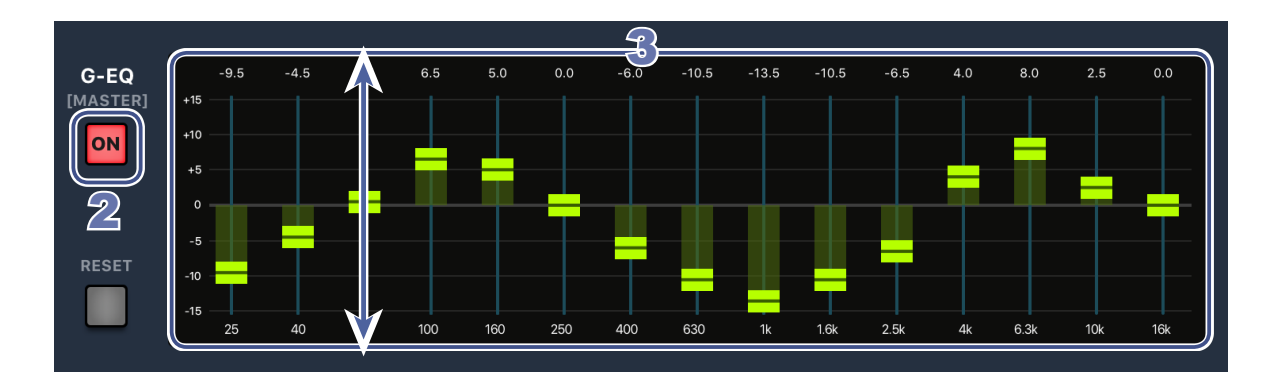

**1.** Tap the **HHI G-EQ** button in the toolbar.

**2.** Turn the G-EQ on by tapping ON

3. **Slide the faders up to increase gains or down to decrease gains at desired frequencies.**

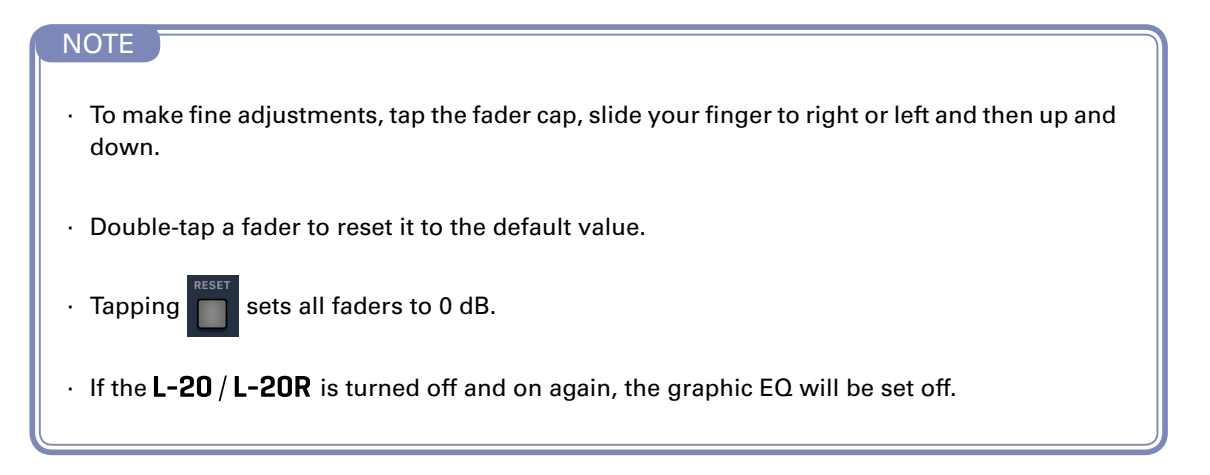

### <span id="page-13-0"></span>Recording Tracks

#### **Record Setup**

Setting up to record is done primarily on the  $L-20$  /  $L-20R$  mixer. This includes:

- Recording resolution
- Making physical connections
- Adjusting the input gain, compression level
- Metronome settings

Once setup is complete, with the L-20 Control application, you can:

- Check the L-20 / L-20R recording settings
- Enable channels for record and playback
- Control channel levels, effects
- Set the Tempo
- Start/stop the transport
- Enable Overdub

### **Recording**

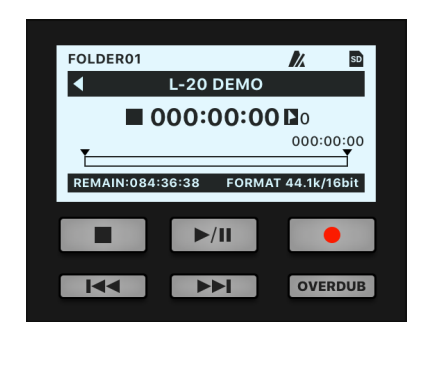

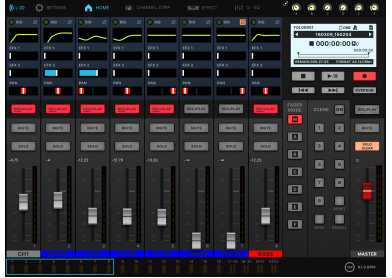

1. **Tap to open the Record Panel (**→**["Master Sec](#page-7-0)[tion" on page 8\)](#page-7-0). 2.** Tap REC/PLAY repeatedly on the channels you **want to record until they are record enabled REC/PLAY . 3.** In the Record panel, tap **When ready to start recording, tap**  $\blacktriangleright$ **/II NOTE** · To record additional takes in the current project, you must enable Overdub. [ OVERDUB

# <span id="page-14-0"></span>Playing Tracks

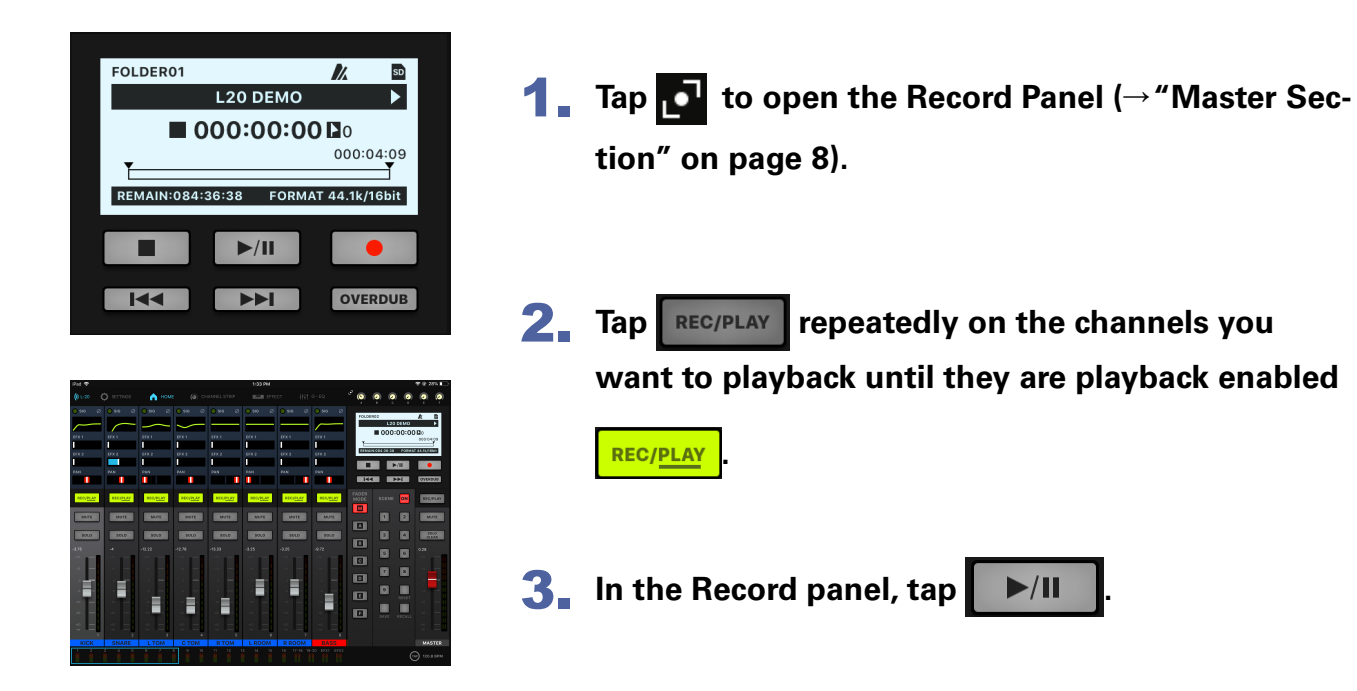

# <span id="page-15-0"></span>Using Scenes

#### **Saving Scenes**

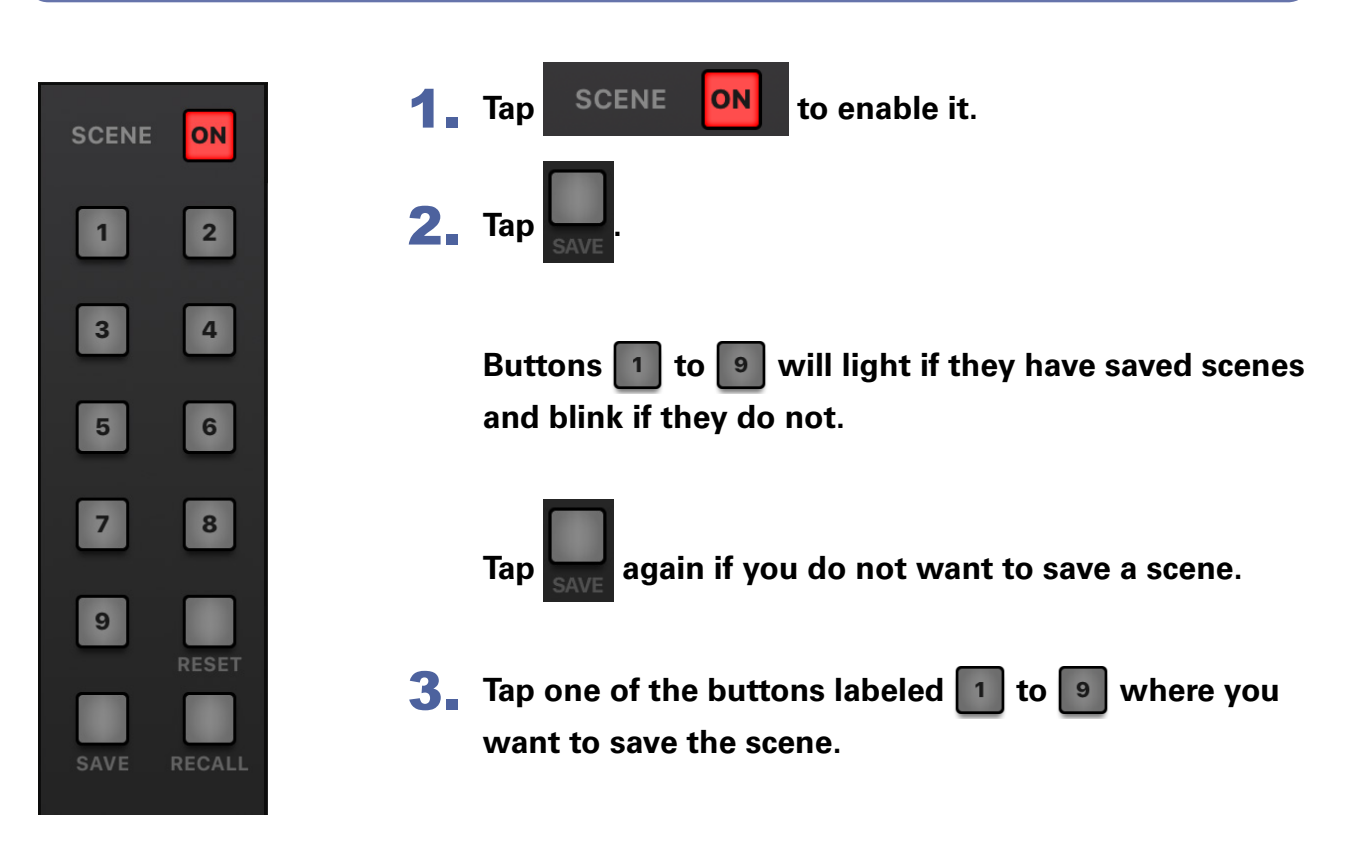

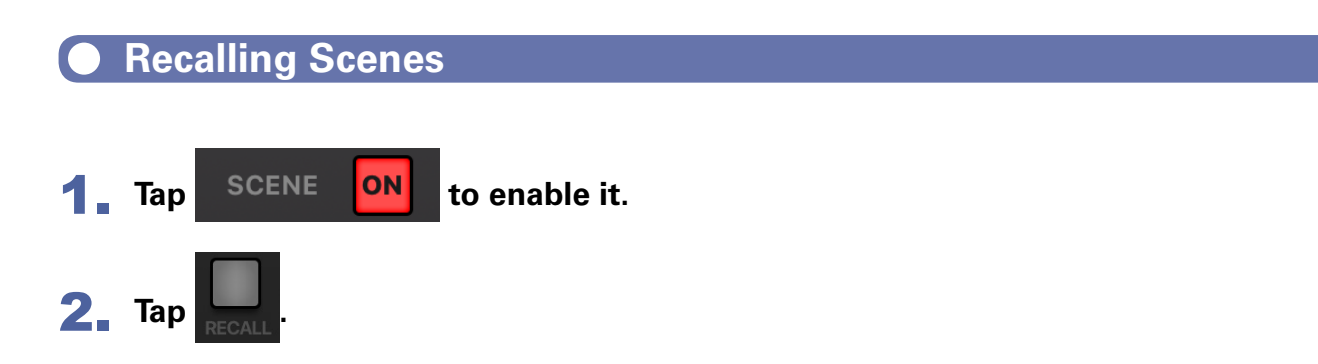

**Buttons** | 1 | to | 9 | will blink if they have saved scenes and lights off if they do **not.**

Tap **RECALL** again if you do not want to recall a scene.

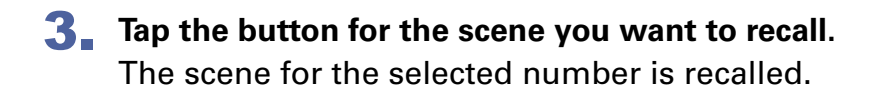

# <span id="page-16-0"></span>Adjusting the Monitor Out A - F Mixes

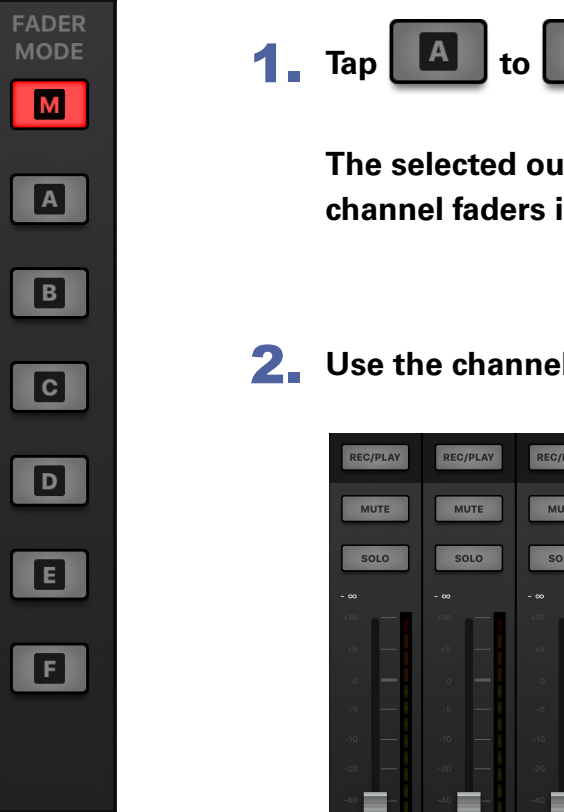

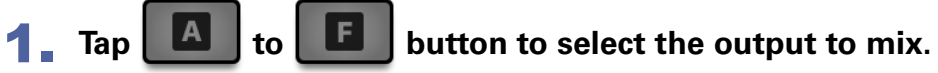

**The selected output button lights and operation of all the channel faders is enabled.**

2. **Use the channel faders to adjust the volumes.**

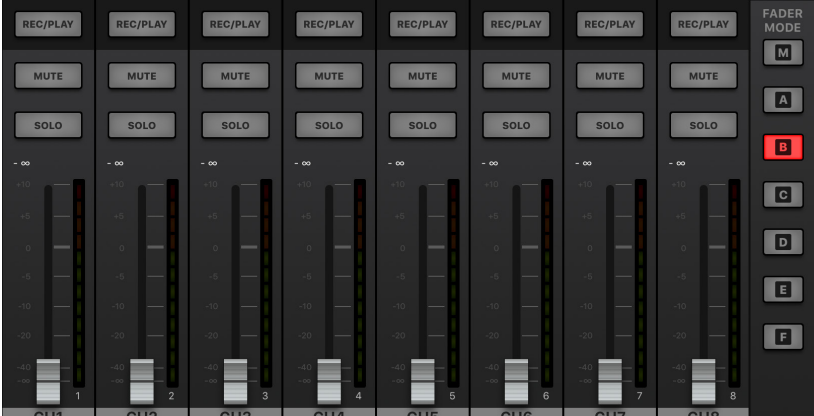

### **Copying a Mix**

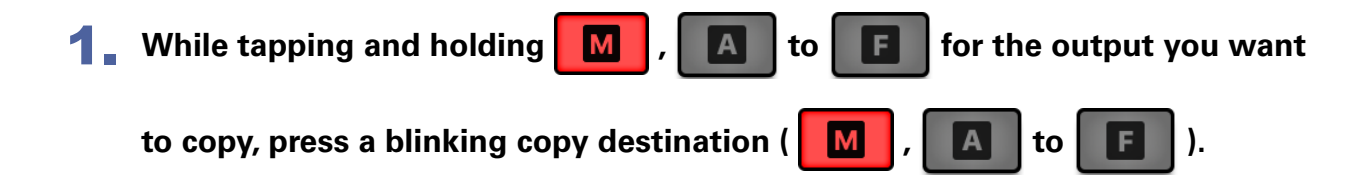

**This copies the mix from the source to the destination.**

### <span id="page-17-0"></span>Using multiple iPads to control an L-20 / L-20R (new function in Version 2.0)

Using L-20 Control (Version 2.0 or later), multiple iPads can be connected to an  $L-20$  /  $L-20R$  and used to control it.

One iPad acts as the hub device and relays transmissions between the other iPads (remote devices) and the  $L$ -20/ $L$ -20R. Up to 6 iPads can be connected as remote devices, making a maximum of 7 that can be used to control an L-20 / L-20R simultaneously.

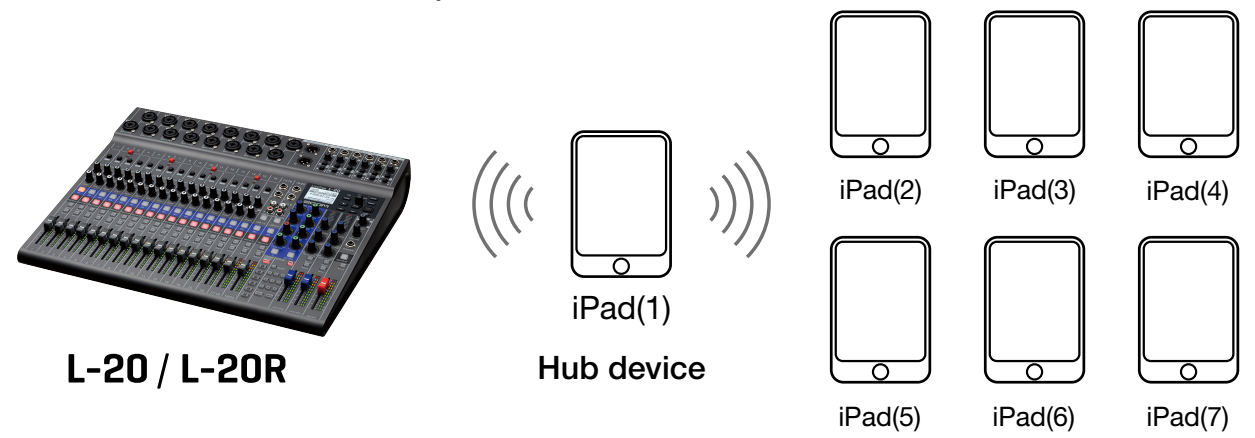

Remote devices (up to 6)

1. **Confirm that the wireless LAN and Bluetooth functions are activated on the hub and remote devices.**

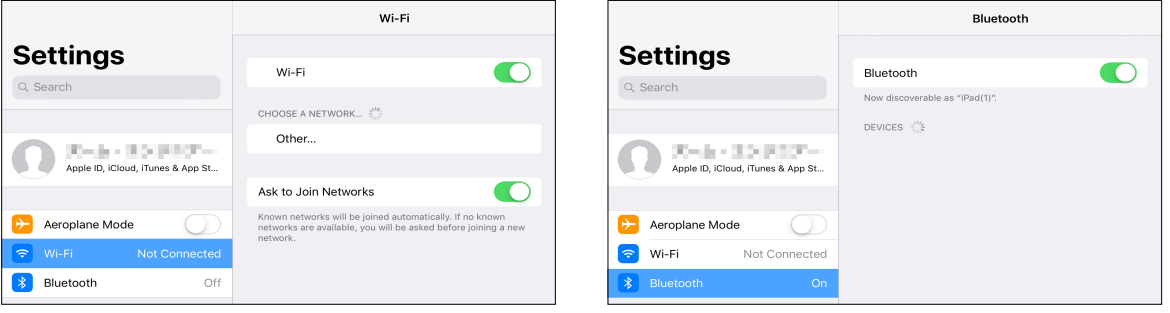

#### NOTE

- · Hub and remote devices can communicate even if they are not connected to the same wireless LAN access point.
- · Connecting hub and remote devices to the same wireless access point can increase the maximum communication distance. In this case, the maximum communication distance depends on the specifications of the connected wireless LAN access point.
- · If communication with the remote device is unstable, moving closer to the connected wireless LAN access point might improve it.

2. Connect the hub device to the L-20 / L-20R (→ "Pairing (connecting) with the L-20 / L-20R [" on page 4](#page-3-0)).

- 3. **Launch L-20 Control on a remote device.**
- 4. **Hub devices that can be connected appear on the remote device.**

If this does not appear, tap the  $L-20$  key to show it.

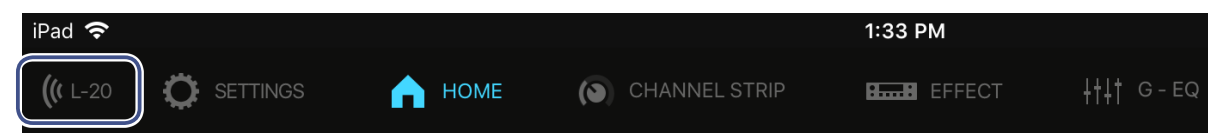

5. **On the remote device, tap the device name/ID under HUB DEVICES to connect** 

**them.**

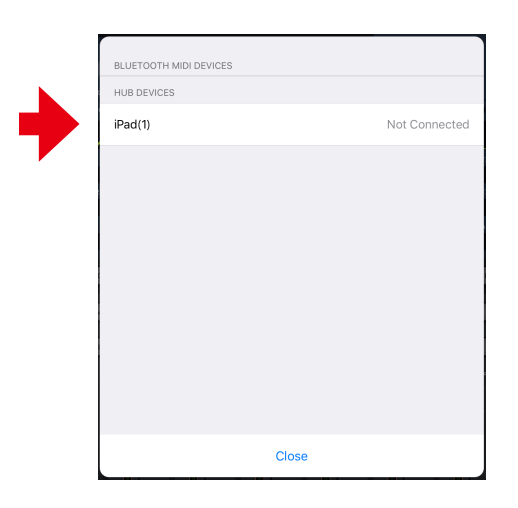

6. **A message confirming connection with the remote device appears on the hub device. Select "Yes" to accept the connection.**

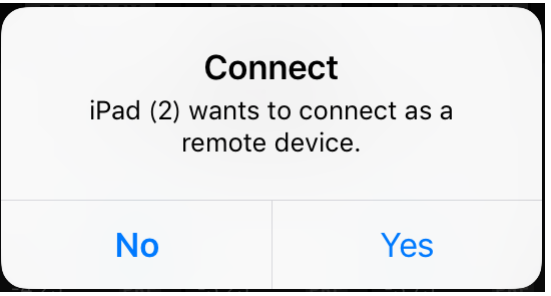

When connection succeeds, an icon showing the number of connected devices appears at the bottom right of the hub device screen.

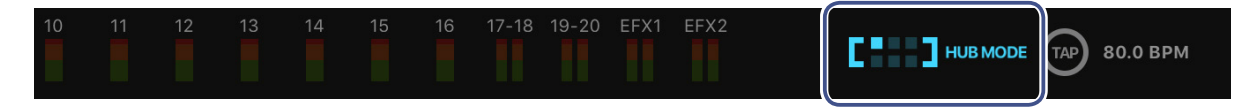

On the remote device, the **L-20** icon in the toolbar changes to a REMOTE MODE icon.

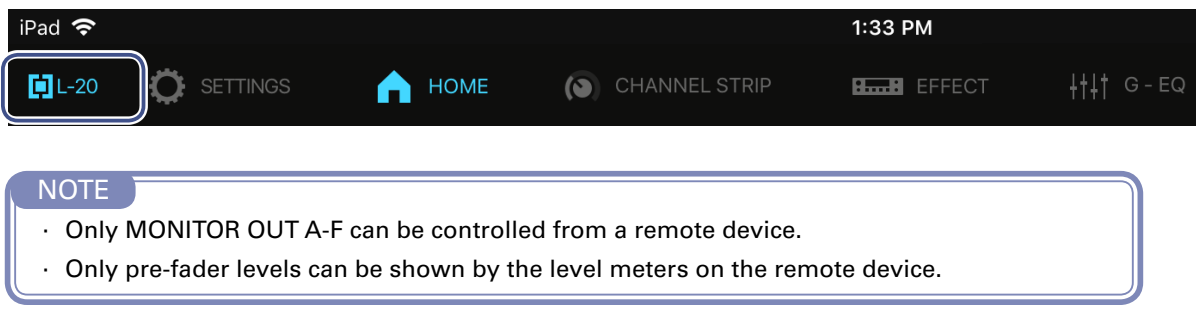

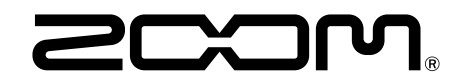

ZOOM CORPORATION 4-4-3 Kanda-surugadai, Chiyoda-ku, Tokyo 101-0062 Japan www.zoom.co.jp